# INCIL SERVIZIO SORVEGLIANZA SANITARIA ECCEZIONALE "LAVORATORI FRAGILI" Manuale Utente Datore di Lavoro DIREZIONE CENTRALE PER L'ORGANIZZAZIONE DIGITALE Ufficio XI - Monitoraggio tecnologico e assistenza all'utenza

# Indice del documento

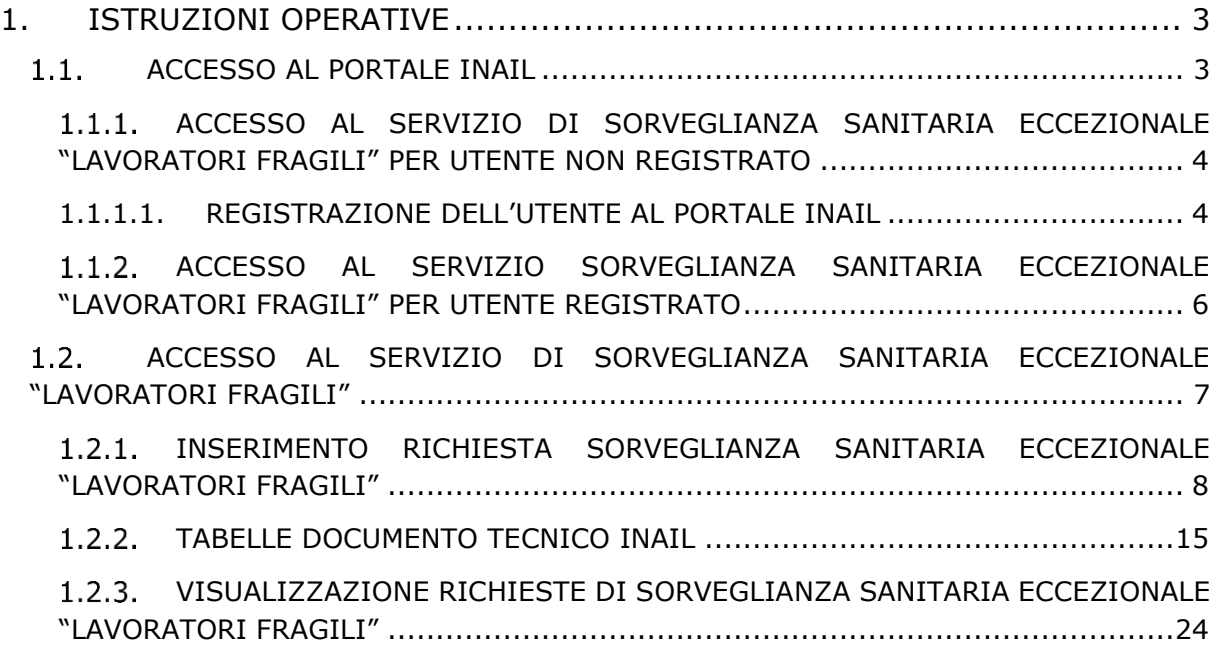

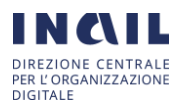

## <span id="page-2-0"></span>1. ISTRUZIONI OPERATIVE

#### <span id="page-2-1"></span> $1.1.$ Accesso al portale INAIL

L'informativa inerente il servizio di Sorveglianza Sanitaria Eccezionale per "Lavoratori Fragili" è presente nell' home page del portale in 3 punti distinti, di seguito una schermata descrittiva:

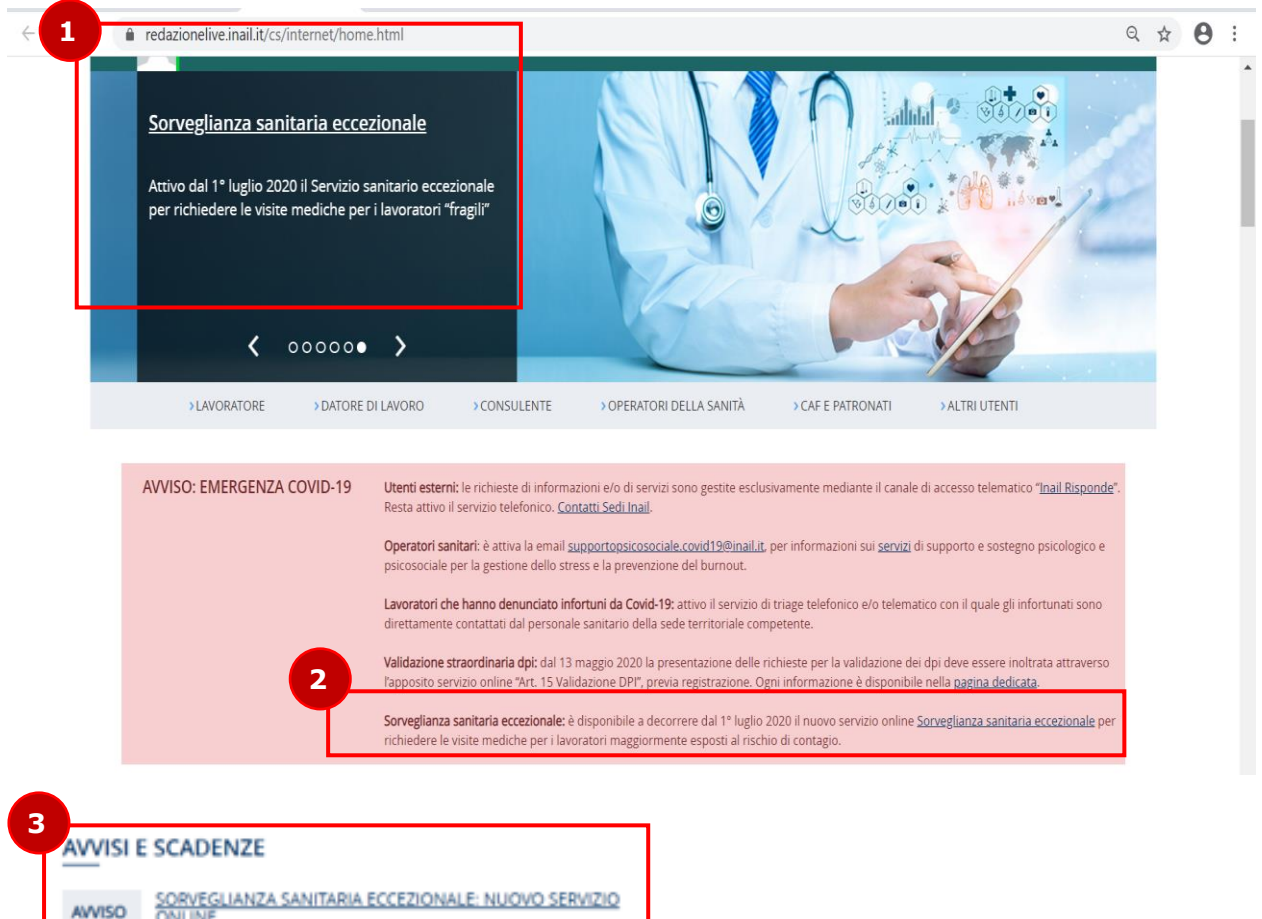

Una volta eseguito l'accesso ad uno dei link indicati si accederà alle pagine informative relative il suddetto servizio, dalle quali sarà possibile eseguire le seguenti azioni:

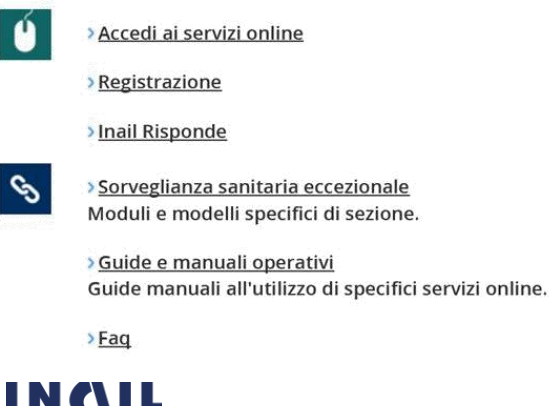

Dal 1º luglio 2020 è attivo il nuovo servizio online "Sorveglianza sanitaria

eccezionale" per richiedere le visite mediche. XX

- Accesso ai Servizi Online
- Registrazione al Portale istituzionale
- Accesso al servizio di Supporto Inail Risponde
- Accesso al servizio di Sorveglianza Sanitaria Eccezionale
- Accesso alla documentazione Modulistica
- Accesso alla documentazione "Guide e Manuali Operativi"
- Accesso alle FAQ

Se non si è già in possesso delle credenziali, è necessario, eseguire la registrazione al portale istituzionale con "credenziali dispositive".

#### <span id="page-3-0"></span>1.1.1. Accesso al servizio di Sorveglianza Sanitaria Eccezionale "Lavoratori Fragili" per utente NON Registrato

Nel caso in cui l'utenza NON sia in possesso delle credenziali di accesso ai servizi on line del portale INAIL, è necessario provvedere alla registrazione come descritto di seguito.

#### 1.1.1.1. Registrazione dell'utente al portale INAIL

<span id="page-3-1"></span>Per effettuare la registrazione, è necessario accedere all'home page del portale www.inail.it e cliccare su "Accedi ai Servizi online".

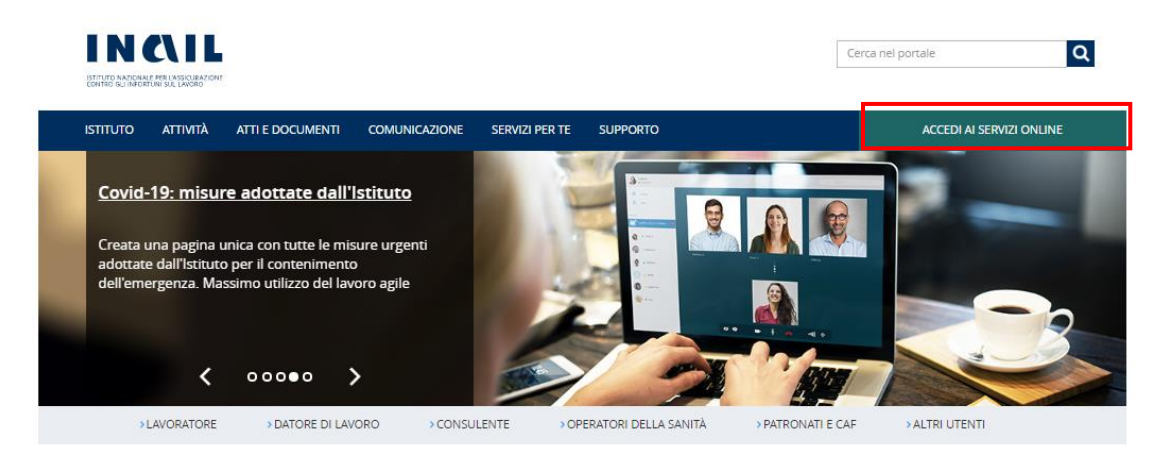

Entrati nella sezione Servizi Online, bisognerà effettuare il login al portale tramite 4 alternative modalità di autenticazione tra quelle di seguito elencate. Il login pertanto può essere effettuato tramite:

- credenziali CNS
- credenziali INPS
- credenziali SPID
- o in assenza del possesso da parte delle Amministrazioni delle suddette credenziali (CNS, INPS O SPID) ci si dovrà registrare tramite registrazione come utente con credenziali dispositive.

Scelta la modalità di autenticazione si verrà reindirizzati sulla pagina dei Servizi Online del cittadino.

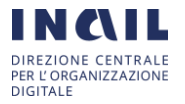

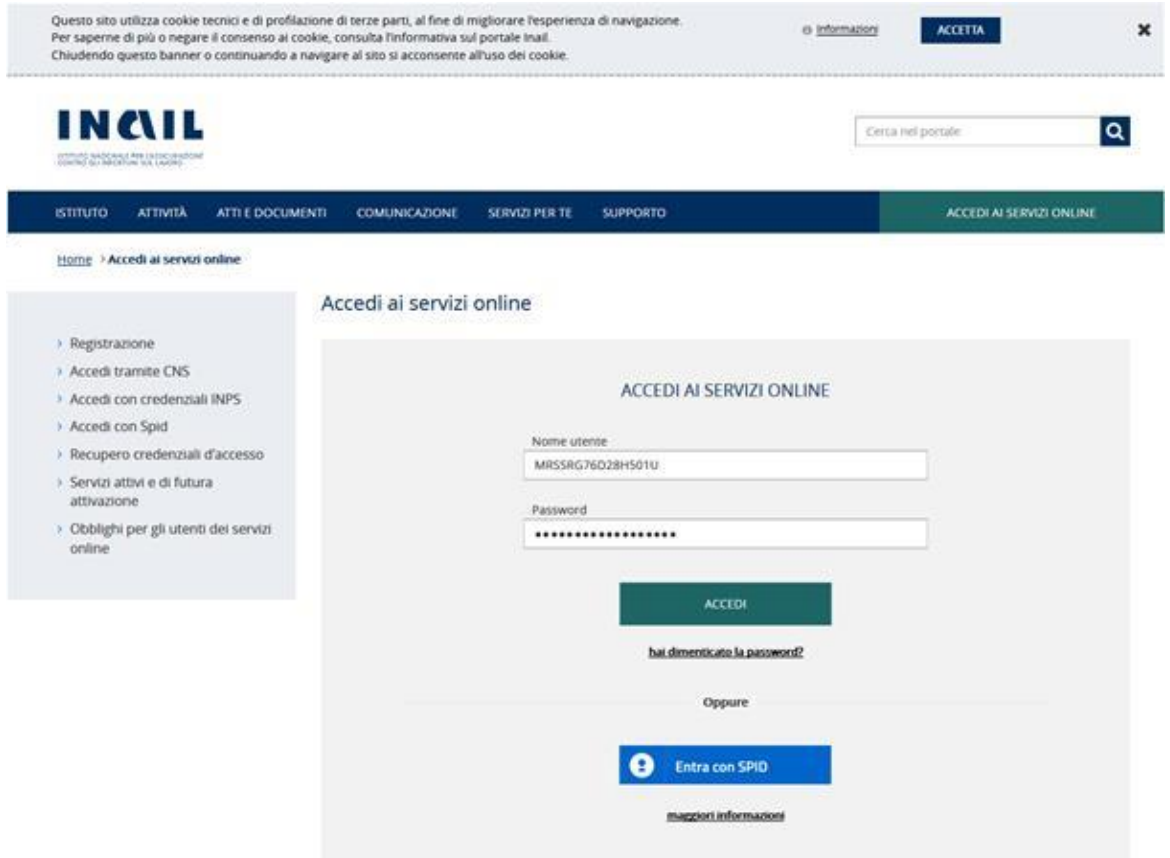

Una volta completata la procedura di registrazione ed ottenute le credenziali, sarà possibile eseguire il login, eseguito il quale l'utente sarà indirizzato sulla propria pagina personale del portale INAIL (My Home), dalla quale potrà visualizzare i servizi on line dedicati al suo profilo. Tra questi, l'utente potrà accedere alla voce **"Sorveglianza Sanitaria Eccezionale"** vedi paragrafo 1.2.

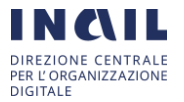

#### <span id="page-5-0"></span>1.1.2. Accesso al servizio Sorveglianza Sanitaria Eccezionale "Lavoratori Fragili" per utente registrato

Per accedere al servizio di Sorveglianza Sanitaria Eccezionale per "Lavoratori Fragili", per gli utenti in possesso di credenziali, è necessario collegarsi all'home page del portale www.inail.it e successivamente cliccare sul pulsante "Accedi ai Servizi online"

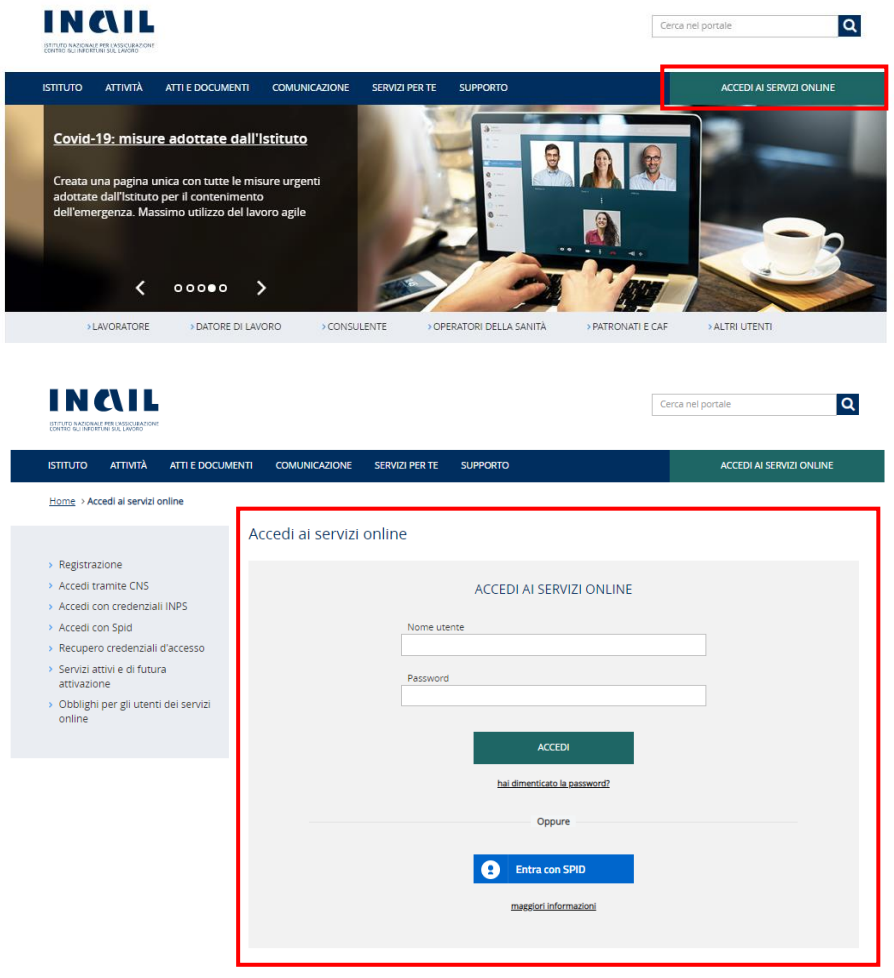

Una volta eseguito il login, l'utente viene indirizzato sulla propria pagina personale del portale INAIL (My Home), dove è presente il servizio **"Sorveglianza Sanitaria Eccezionale"** vedi paragrafo 1.2.

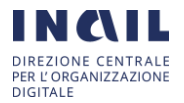

#### <span id="page-6-0"></span> $1.2.$ Accesso al Servizio di Sorveglianza Sanitaria Eccezionale "Lavoratori Fragili"

Una volta completata la registrazione al portale, l'utente viene indirizzato sulla propria pagina personale del portale INAIL (My Home), dalla quale accedendo al servizio del Datore di Lavoro potrà accedere alla voce **"Sorveglianza Sanitaria Eccezionale"** dal menù a sinistra.

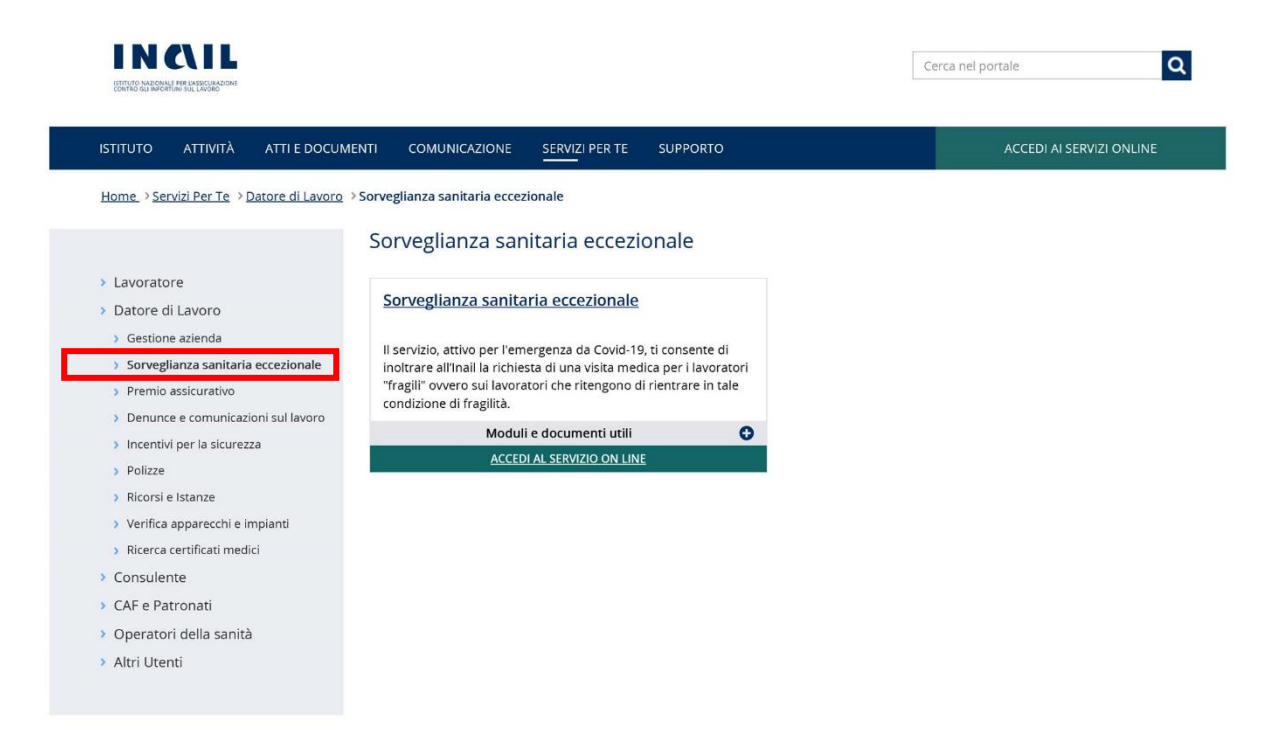

Una volta eseguito l'accesso al servizio, l'utente sarà indirizzato alla pagina di compilazione del Form nel quale potrà inserire la richiesta di Sorveglianza Sanitaria Eccezionale o consultare tutte le richieste già presentate, in corso di lavorazione.

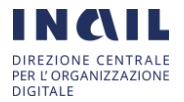

#### <span id="page-7-0"></span>Inserimento richiesta Sorveglianza Sanitaria Eccezionale "Lavoratori Fragili"

Dopo aver selezionato il servizio **"Sorveglianza Sanitaria Eccezionale"** dal menù a sinistra della pagina personale, l'utente accederà alla pagina di compilazione del Form di "Inserimento Richiesta di visita del Datore di lavoro" dove sarà necessario compilare tutti i campi obbligatori contrassegnati con i simboli di \* e \*\*

Il Form per "Inserimento Richiesta di visita del Datore di lavoro" è suddiviso in 4 parti:

#### **1) DATORE DI LAVORO:**

Il Form si apre con una prima selezione da parte dell'utente che ha effettuato l'accesso per l'inserimento della richiesta in qualità di:

"Datore di Lavoro" o di "Delegato del Datore di lavoro":

in cui i campi "cognome", "nome", "codice fiscale" , "recapito telefonico" e l'indirizzo "e-Mail" dell'utente richiedente sono precompilati dal sistema ed in sola lettura, nel caso in cui uno o più dati risultino mancanti gli stessi potranno essere aggiunti in sede di compilazione del form.

NB: Nel caso in cui l'utente dichiara di essere "Delegato del datore di lavoro", per l'inoltro della richiesta è obbligatorio allegare l'atto di delega specifico - *Mod.06/SSE/ddl* - debitamente sottoscritto dal datore di lavoro accompagnato dal relativo documento di riconoscimento.

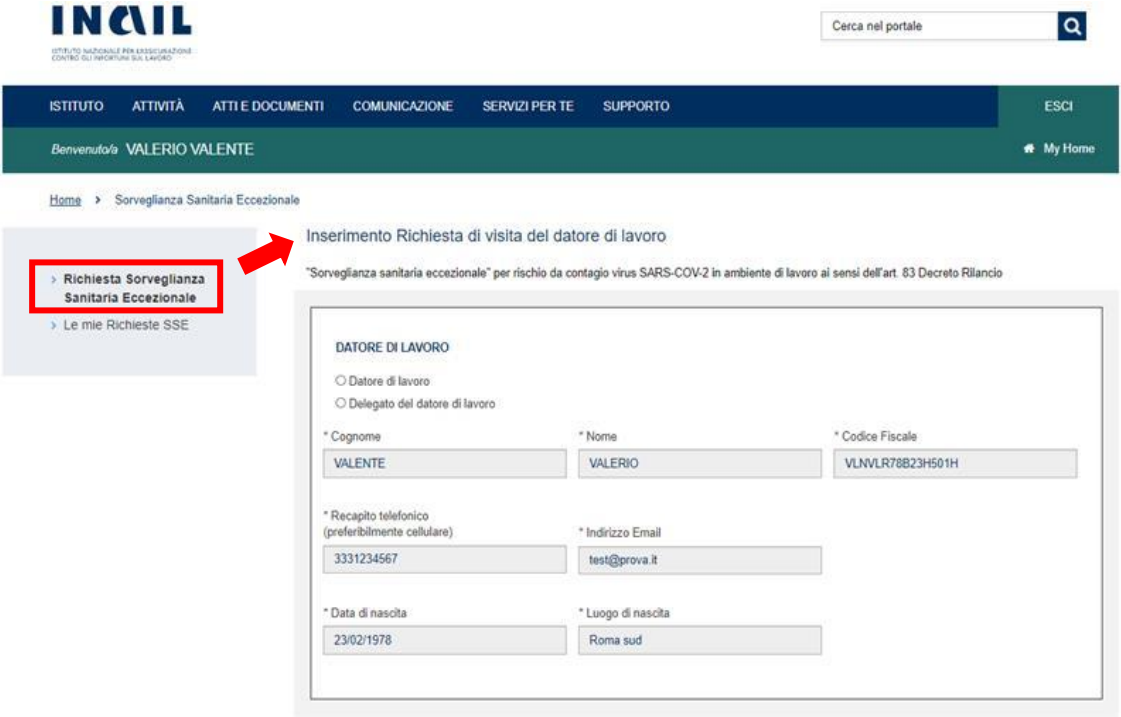

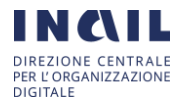

#### **2) DATI AZIENDA/AMMINISTRAZIONE:**

la sezione è suddivisa a sua volta in due parti:

- Una prima parte nella quale vengono forniti dall'utente i dati generali obbligatori dell'azienda/amministrazione ovvero "Ragione sociale", "Codice Fiscale", "Indirizzo Sede Legale", "CAP Sede Legale", "Recapito Telefonico", "Indirizzo PEC" (Posta Elettronica Certificata) che verrà utilizzato dal sistema per la Comunicazione del Parere Conclusivo (i.e.: Esito Visita Medica protocollato);

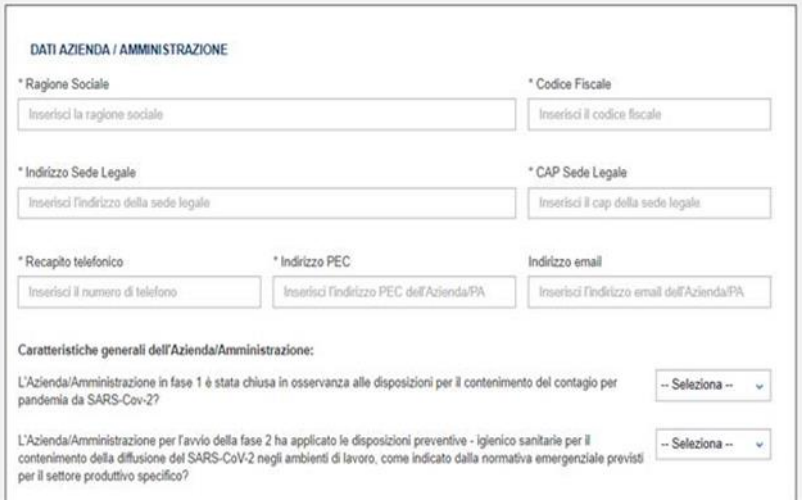

- Una seconda parte relativa a le "CARATTERISTICHE GENERALI DELL'AZIENDA/AMMINISTRAZIONE" e "UNITA' PRODUTTIVA/STRUTURA" nella quale l'utente, obbligatoriamente, dovrà fornire informazioni quali "Unità produttiva/struttura nella quale opera il lavoratore", "indirizzo unità produttiva/struttura", "numero dei dipendenti" e rispondere a delle domande mediante selezione da elenco;

NB: Nel caso in cui sia necessario avere un dettaglio maggiore relativamente alle caratteristiche dell'attività produttiva è disponibile nel form il link diretto al documento tecnico redatto dall'Istituto (i.e.: "Tabelle del Documento Tecnico INAIL") vedi ← e successivo paragrafo 1.2.2

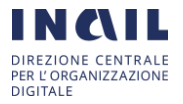

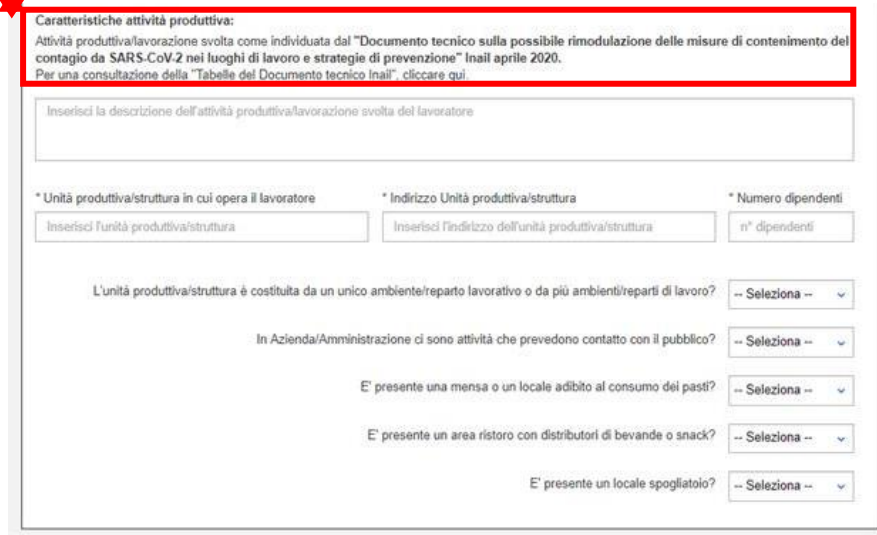

#### **3) RICHIESTA VISITA**

حم

Dichiarazione sostitutiva si sensi del D.P.R 445/2000 e s.m.i., in cui viene dichiarato che l'azienda /amministrazione non ha nominato il medico competente in quanto non svolge attività per le quali è prevista la sorveglianza sanitaria ai sensi del d.lgs 81/2008.

#### **4) DATI DEL LAVORATORE:**

la sezione è suddivisa a sua volta in due parti:

- Una prima parte in cui è richiesto l'inserimento obbligatorio di tutti i dati del Lavoratore per il quale si richiede la Visita Medica:

"cognome", "nome", "codice fiscale", almeno uno tra "recapito telefonico" ed "indirizzo e-Mail" contrassegnati dal simbolo\*\*, "Data di nascita", "Luogo di nascita", "Documento d'identità" (selezione da elenco), "Numero del documento", "rilasciato da", "data di scadenza", "residenza del lavoratore", "domicilio" (se differente dalla residenza):

in caso di domicilio il sistema attribuirà la competenza della richiesta inserita alla Direzione territoriale dell'Istituto più prossima al CAP fornito.

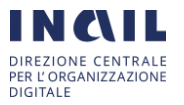

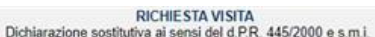

- · Considerato che l'azienda/amministrazione non ha nominato il medico competente in quanto non svolge attività per le quali è prevista la sorveglianza<br>sanitaria ai sensi del decreto legislativo 9 aprile 2008, n. 81
- · al fine di garantire lo svolgimento in sicurezza delle attivita' produttive e commerciali in relazione al rischio di contagio da virus SARS-CoV-2
- · acquisito il consenso del lavoratore, informato delle finalità della visita di "sorveglianza sanitaria eccezionale" ai sensi dall'art. 83 comma 2 del decreto<br>legge 19 maggio 2020 n.34 SI RICHIEDE VISITA MEDICA PER IL SEGUENTE LAVORATORE

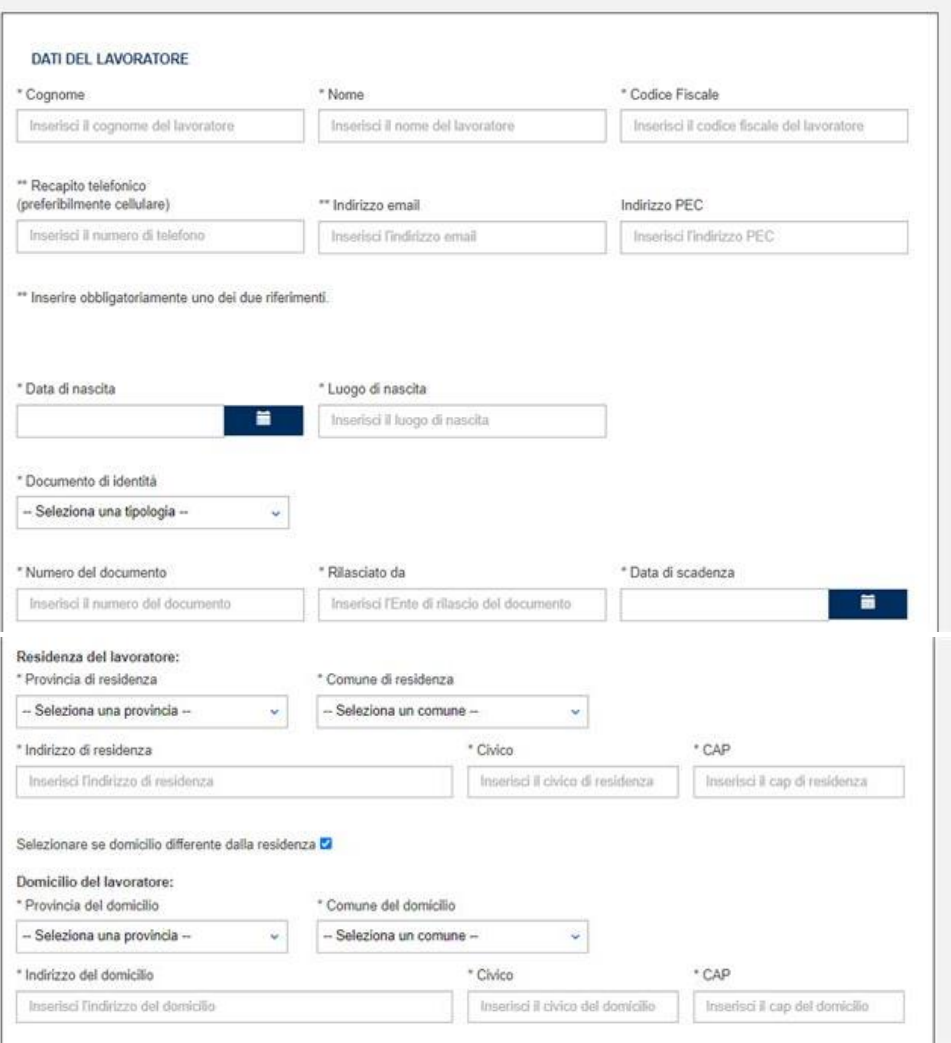

- La seconda parte relativa a "MANSIONE ED ATTIVITA' DEL LAVORATORE" nella cui sezione l'utente dovrà obbligatoriamente fornire: "Reparto in cui abitualmente opera il lavatore", "mansione", "strumentazione o macchinari utilizzati" e rispondere a delle domande mediante selezione da elenco.

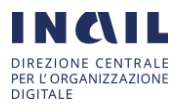

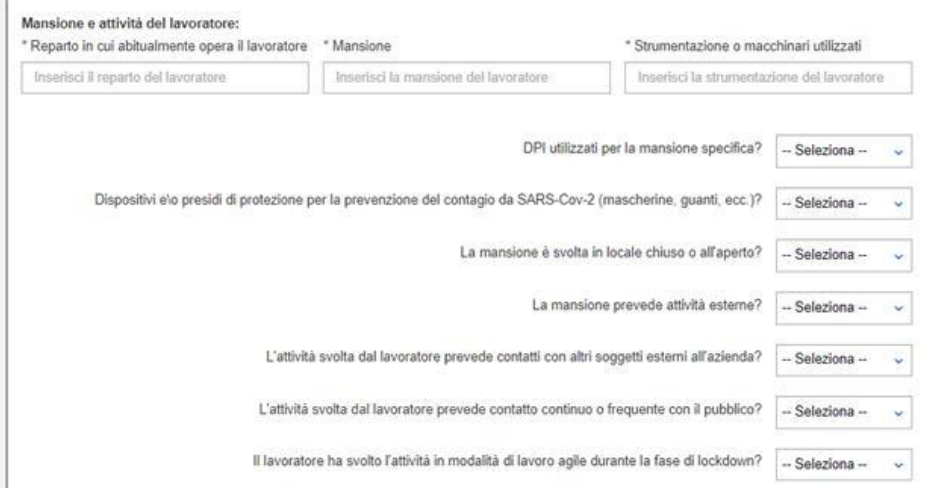

A completare questa sezione si ha a disposizione un campo libero che l'utente può utilizzare per "segnalare ulteriori informazioni utili" alla richiesta.

Una volta terminata la compilazione del Form, in tutte le sue parti, l'utente per inoltrare la richiesta dovrà cliccare sul pulsante "**INVIA**".

Nel caso in cui l'utente dichiara di essere "Delegato del datore di lavoro", per l'inoltro della richiesta è obbligatorio allegare l'atto di delega specifico - *Mod.06/SSE/ddl* - disponibile sul portale Inail al percorso di navigazione *ATTI E DOCUMENTI > Moduli e modelli >Prevenzione> Sorveglianza sanitaria eccezionale*, debitamente sottoscritto dal datore di lavoro accompagnato dal relativo documento di riconoscimento.

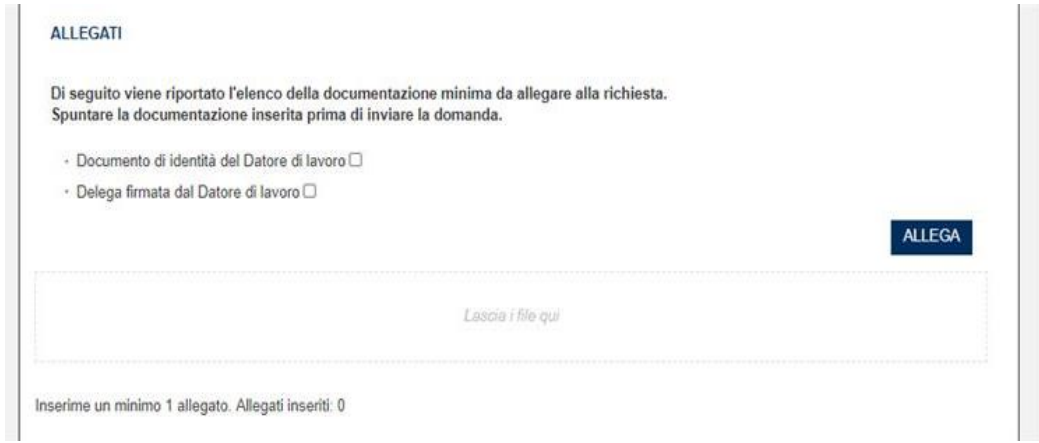

Nel caso in cui non vengano selezionate entrambe le tipologie di documenti e successivamente allegati (i.e.: "Documento di identità del Datore di lavoro"; "Delega firmata del Datore di lavoro") il form non consente la possibilità di invio della richiesta, come da immagine seguente.

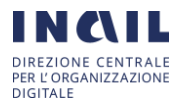

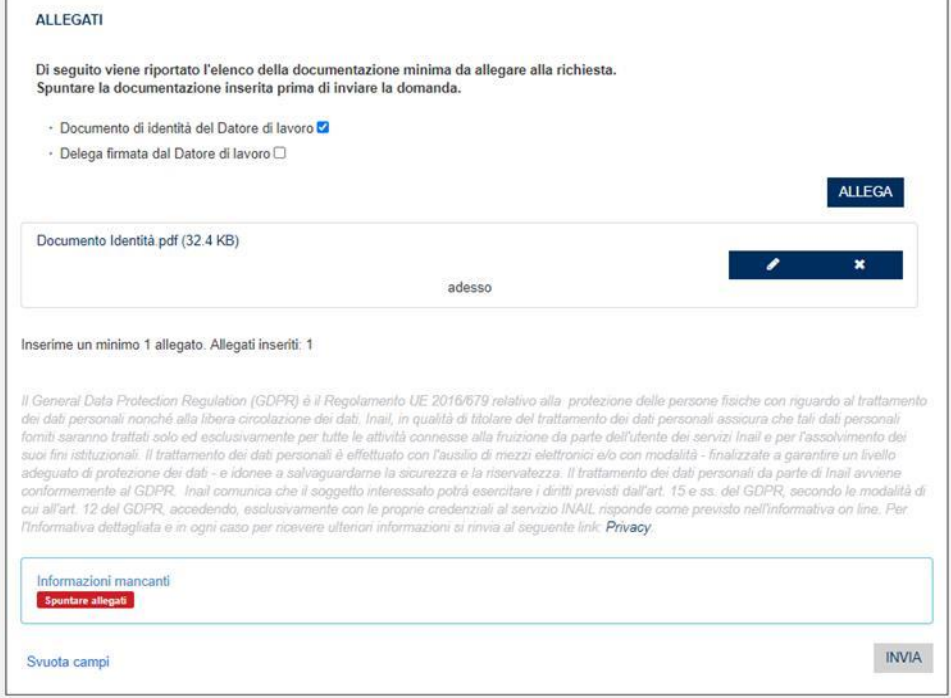

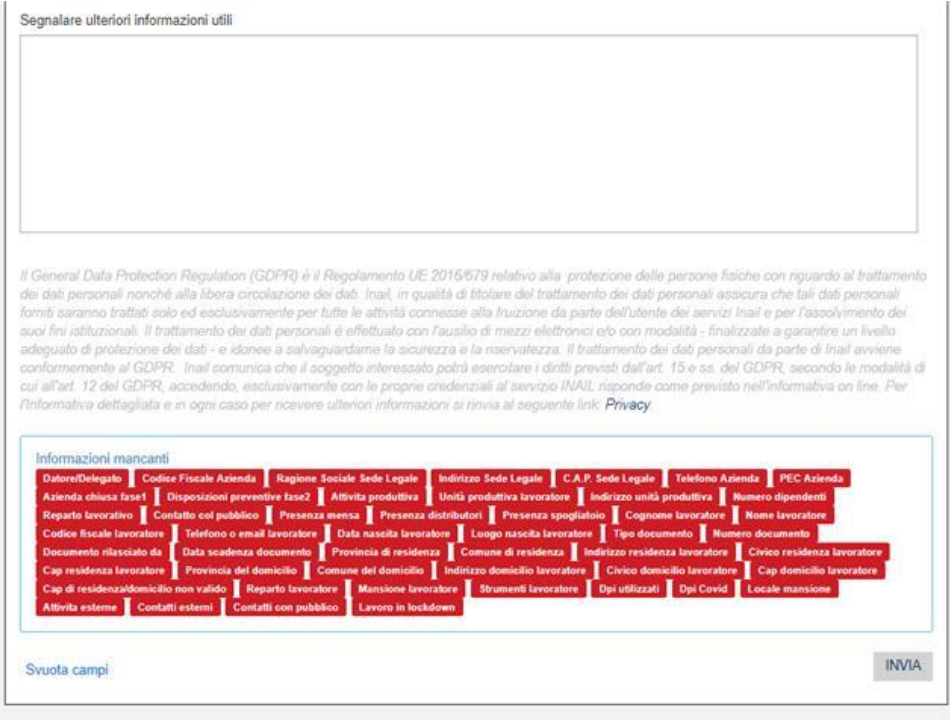

Successivamente all'invio della richiesta il sistema darà evidenza al datore di lavoro, o al suo delegato, dell'inoltro della richiesta di sorveglianza sanitaria eccezionale per un lavoratore della propria azienda.

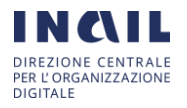

Qualora il datore di lavoro, o il suo delegato, volesse richiedere la visita medica per un altro lavoratore della propria azienda, basterà cliccare sul link "**Clicca qui per inserire una nuova richiesta per la stessa Azienda/Amministrazione**" (vedere figura sottostante) per accedere al form di inserimento di una nuova richiesta per altro lavoratore della stessa azienda in cui sarà necessario inserire solo le informazioni relative al lavoratore, dal momento che i campi relativi all'azienda risulteranno precompilati e modificabili.

N.B.: ad ogni lavoratore corrisponde una richiesta, a cui verrà associata una visita.

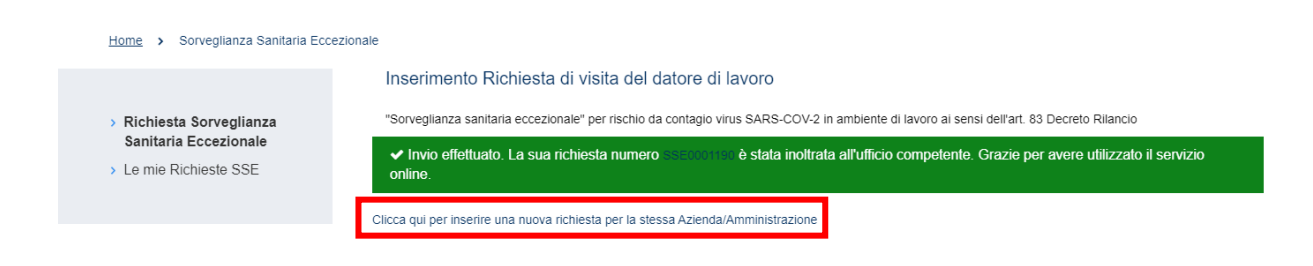

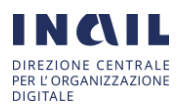

#### <span id="page-14-0"></span>1.2.2. Tabelle Documento Tecnico INAIL

Tabelle 1 e 2 del "Documento tecnico sulla possibile rimodulazione delle misure di contenimento del contagio da SARS-CoV-2 nei luoghi di lavoro e strategie di prevenzione" Inail aprile 2020".

## **Tab. 1 – Riepilogo delle classi di rischio e aggregazione sociale**

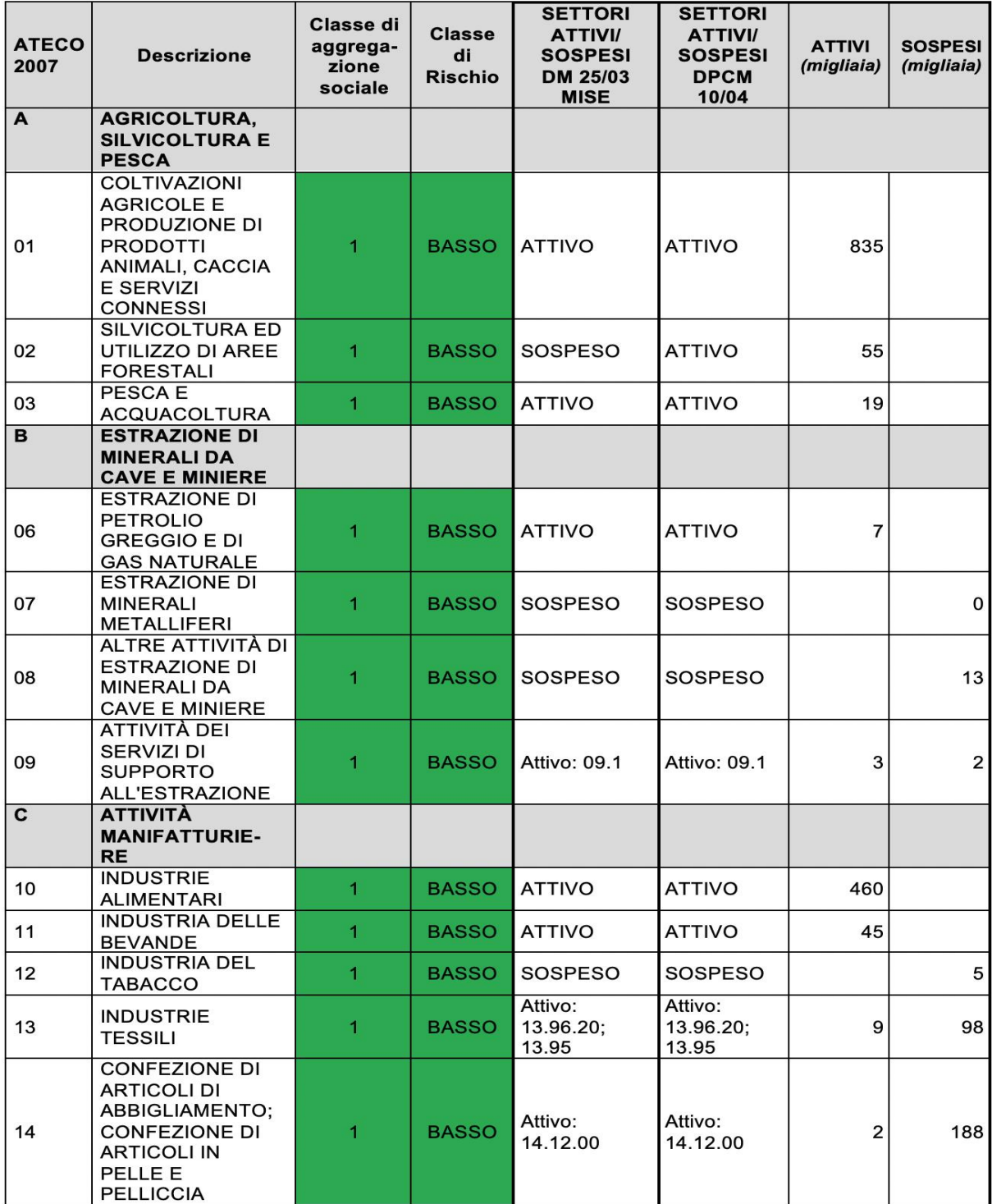

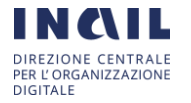

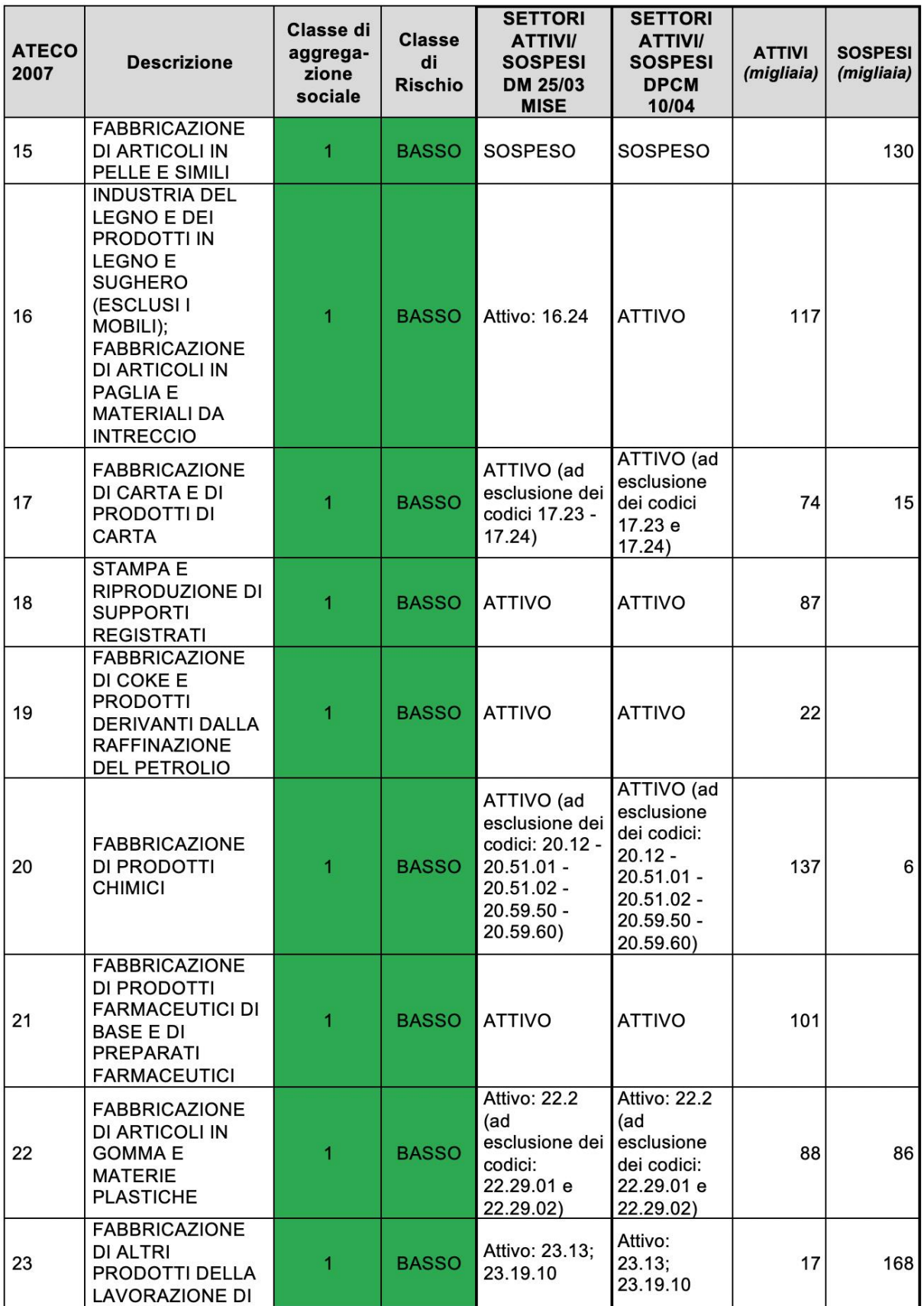

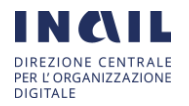

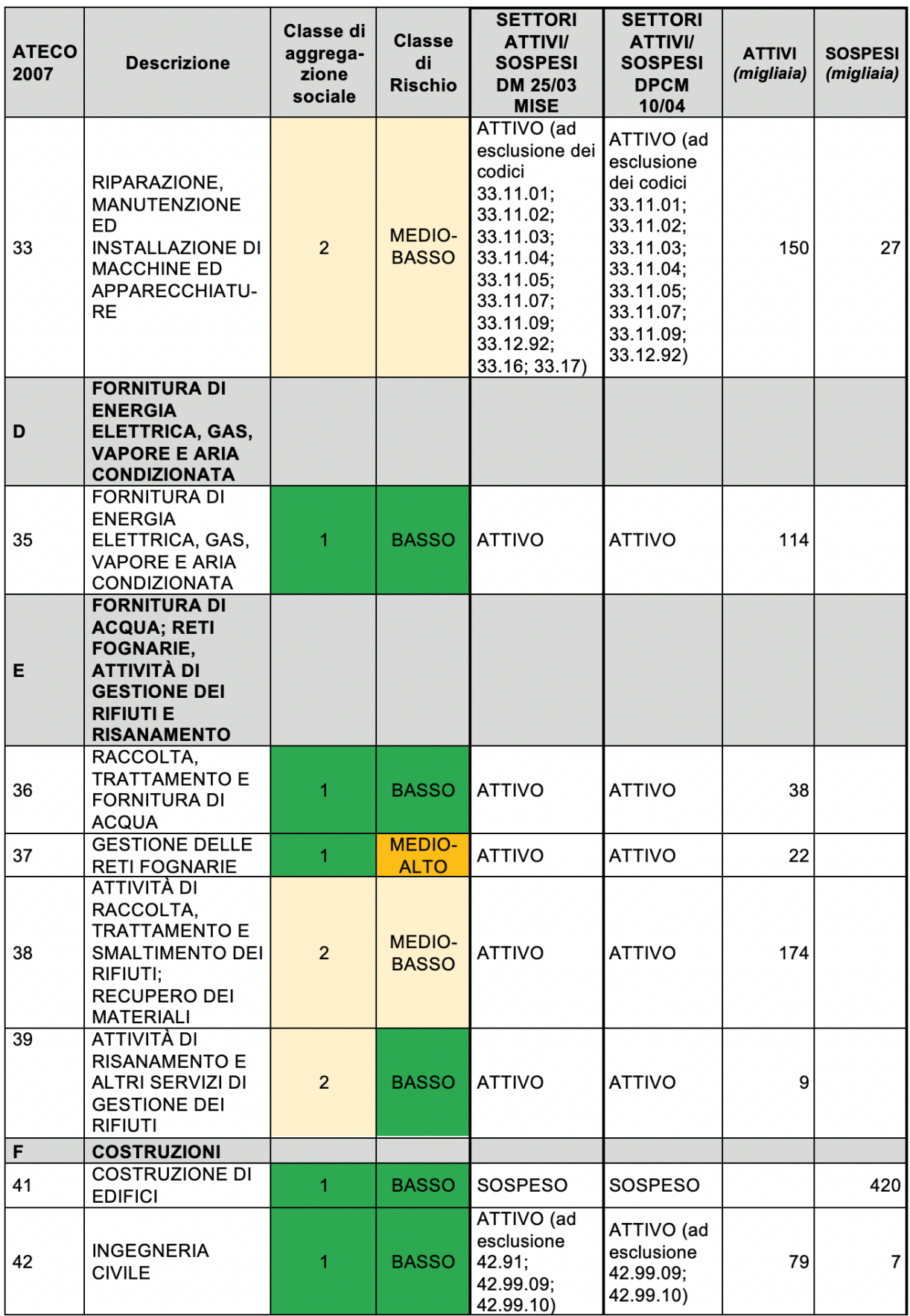

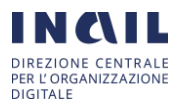

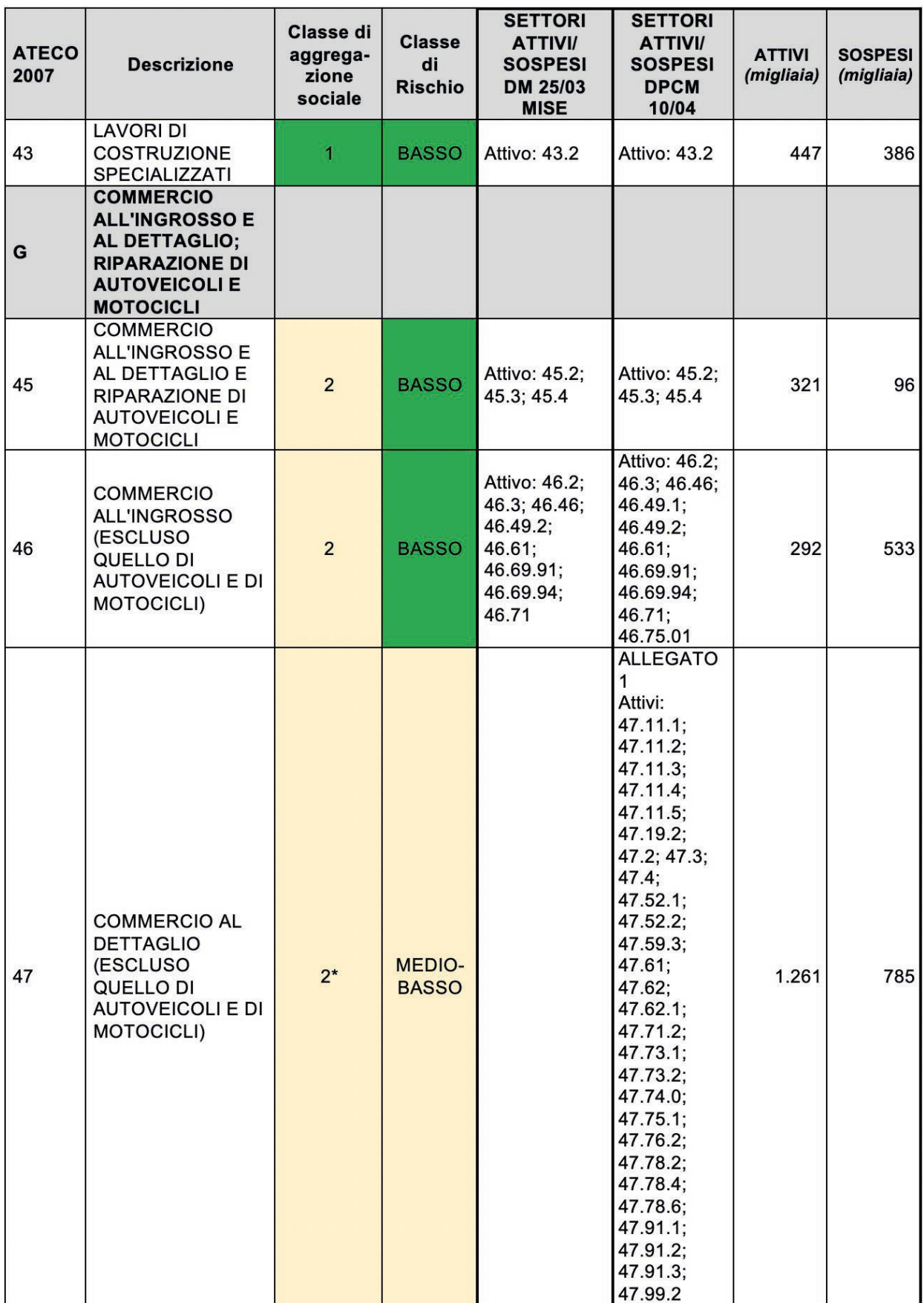

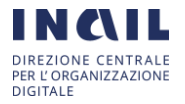

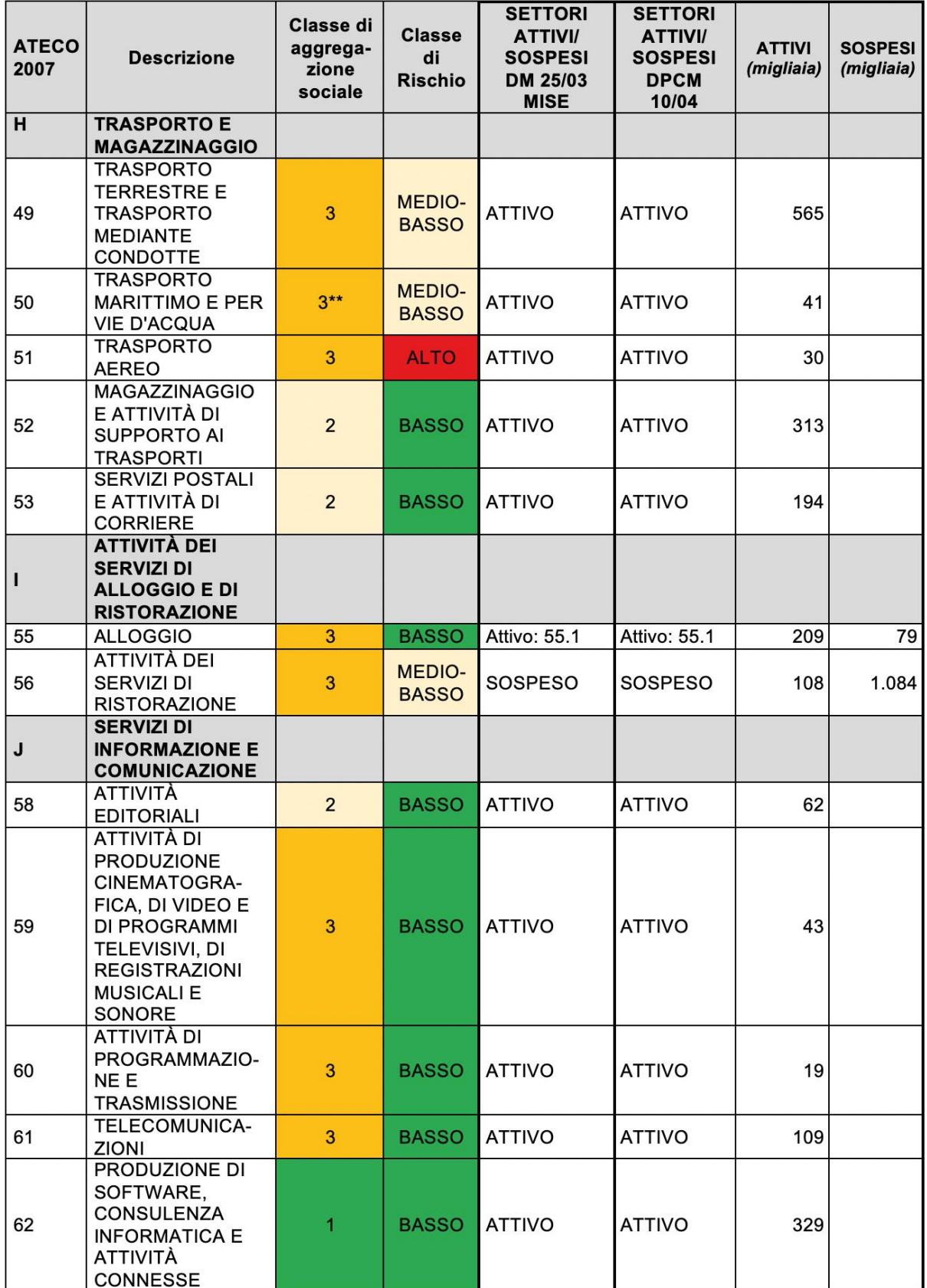

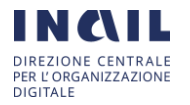

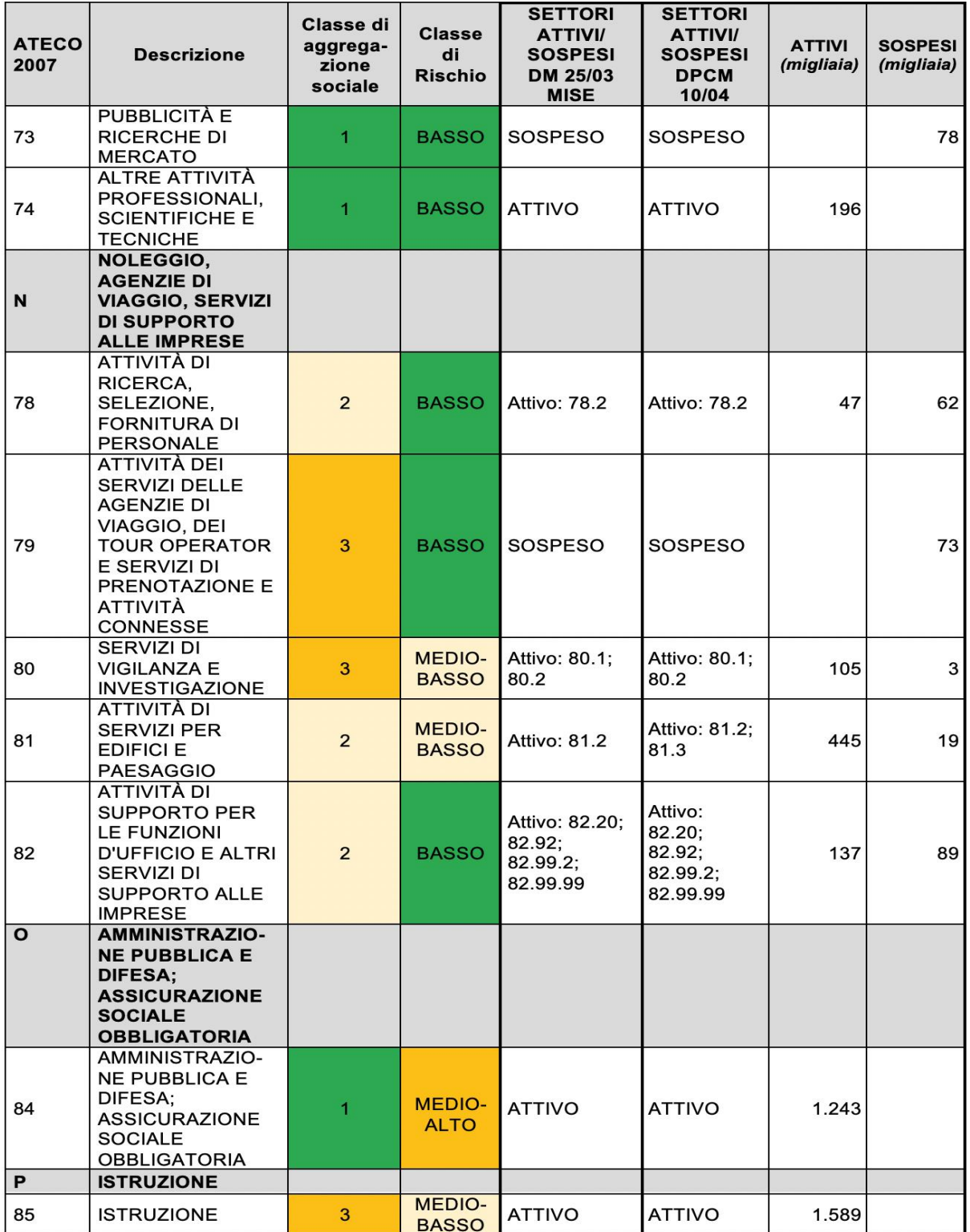

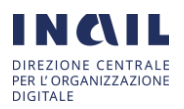

**SETTORI SETTORI** Classe di **Classe ATTIVI/ ATTIVI/ ATECO SOSPESI** aggrega-**ATTIVI SOSPESI SOSPESI Descrizione** di 2007 zione (migliaia) (migliaia) **DPCM Rischio** DM 25/03 sociale **MISE** 10/04 **SANITA' E**  $\mathbf Q$ **ASSISTENZA SOCIALE ASSISTENZA ALTO** 86 3 **ATTIVO ATTIVO** 1.328 **SANITARIA SERVIZI DI ASSISTENZA MEDIO-**87 3 **ATTIVO ATTIVO** 317 SOCIALE **ALTO RESIDENZIALE ASSISTENZA** 3 **ALTO ATTIVO** 88 **SOCIALE NON ATTIVO** 277 **RESIDENZIALE ATTIVITÀ ARTISTICHE, SPORTIVE, DI**  $\mathbf R$ **INTRATTENIMEN-**TO E **DIVERTIMENTO ATTIVITÀ CREATIVE** 90 ARTISTICHE E DI  $\overline{\bf 4}$ **BASSO** SOSPESO **SOSPESO** 93 INTRATTENIMEN-**TO ATTIVITÀ DI BIBLIOTECHE ARCHIVI, MUSEI** SOSPESO 91 3 **BASSO** SOSPESO 51 **ED ALTRE ATTIVITÀ CULTURALI ATTIVITÀ RIGUARDANTI LE MEDIO-**92 LOTTERIE, LE SOSPESO SOSPESO 29  $\boldsymbol{A}$ **ALTO** SCOMMESSE, LE CASE DA GIOCO ATTIVITÀ SPORTIVE, DI **MEDIO-SOSPESO SOSPESO** 93 **INTRATTENIMENT**  $\overline{4}$ 145 **BASSO** O E DI **DIVERTIMENTO ALTRE ATTIVITÀ** S **DI SERVIZI** ATTIVITÀ DI **MEDIO-**94 **ORGANIZZAZIONI**  $\overline{2}$ **ATTIVO ATTIVO** 178 **BASSO ASSOCIATIVE RIPARAZIONE DI** Attivo: Attivo: **COMPUTER E DI** 95.11.00; 95.11.00; 95 **BENI PER USO**  $\overline{\mathbf{c}}$ **BASSO** 95.12.01; 95.12.01; 24 30 PERSONALE E 95.12.09; 95.12.09; PER LA CASA 95.22.01 95.22.01 **ALLEGATO** ALTRE ATTIVITÀ DI **MEDIO-**2 96 **SERVIZI PER LA**  $\overline{2}$ **SOSPESO** 79 401 **ALTO** Attivi: 96.01; **PERSONA** 96.03

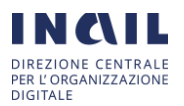

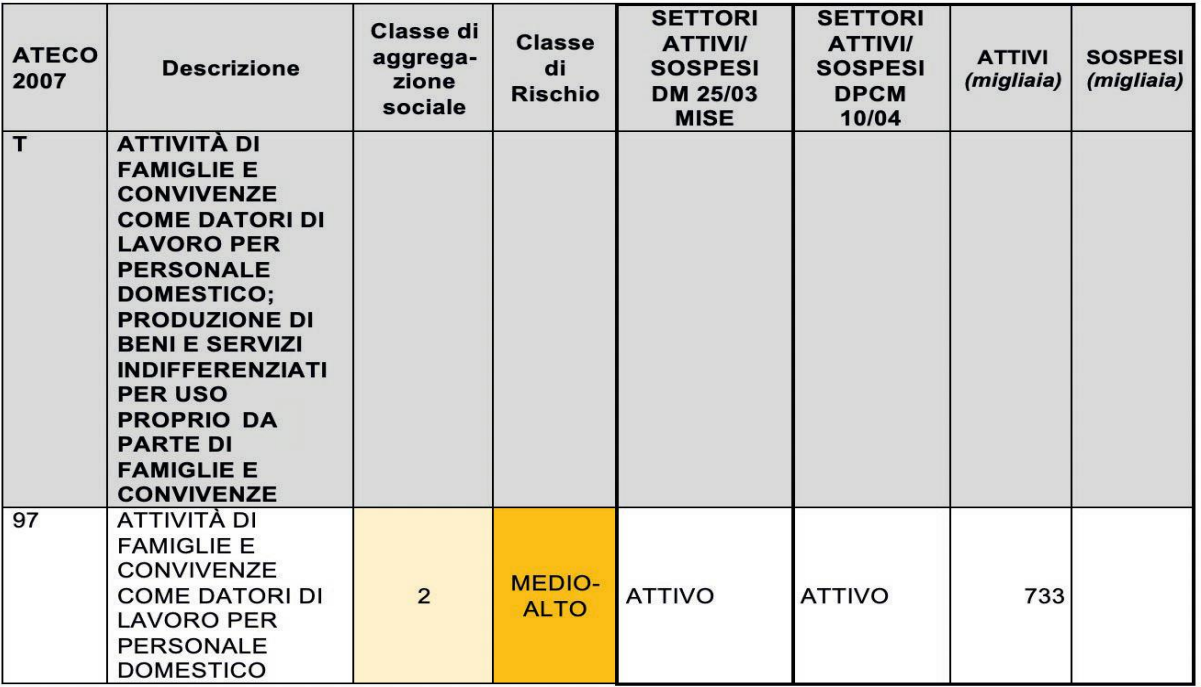

\*classe 4 per i centri commerciali

\*\* classe 4 per le navi da crociera

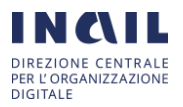

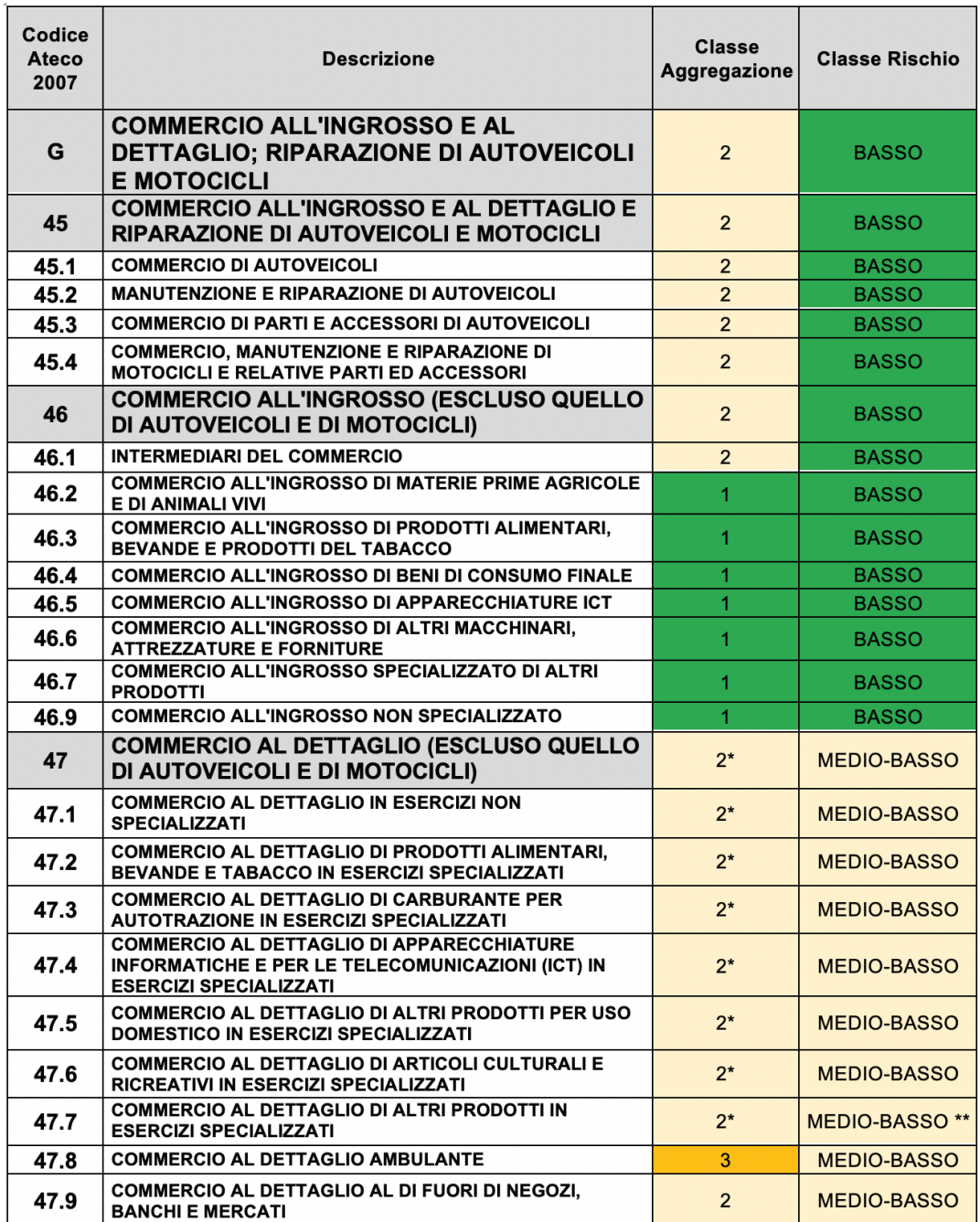

### **Tab. 2 - Analisi di terzo livello delle classi di aggregazione e rischio per il settore ATECO "G – Commercio"**

\* classe 4 se all'interno di centri commerciali

\*\* fanno eccezione le farmacie con classe di rischio ALTO

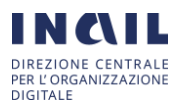

#### <span id="page-23-0"></span>Visualizzazione richieste di Sorveglianza Sanitaria Eccezionale "Lavoratori Fragili"

Dopo aver selezionato la voce "Le mie richieste SSE" dal menù a sinistra della pagina personale, l'utente potrà anche accedere alla lista delle richieste da lui aperte che gli permette di visionare e monitorare dettagli e riscontri di ogni singola richiesta. Un esempio è mostrato nella figura seguente:

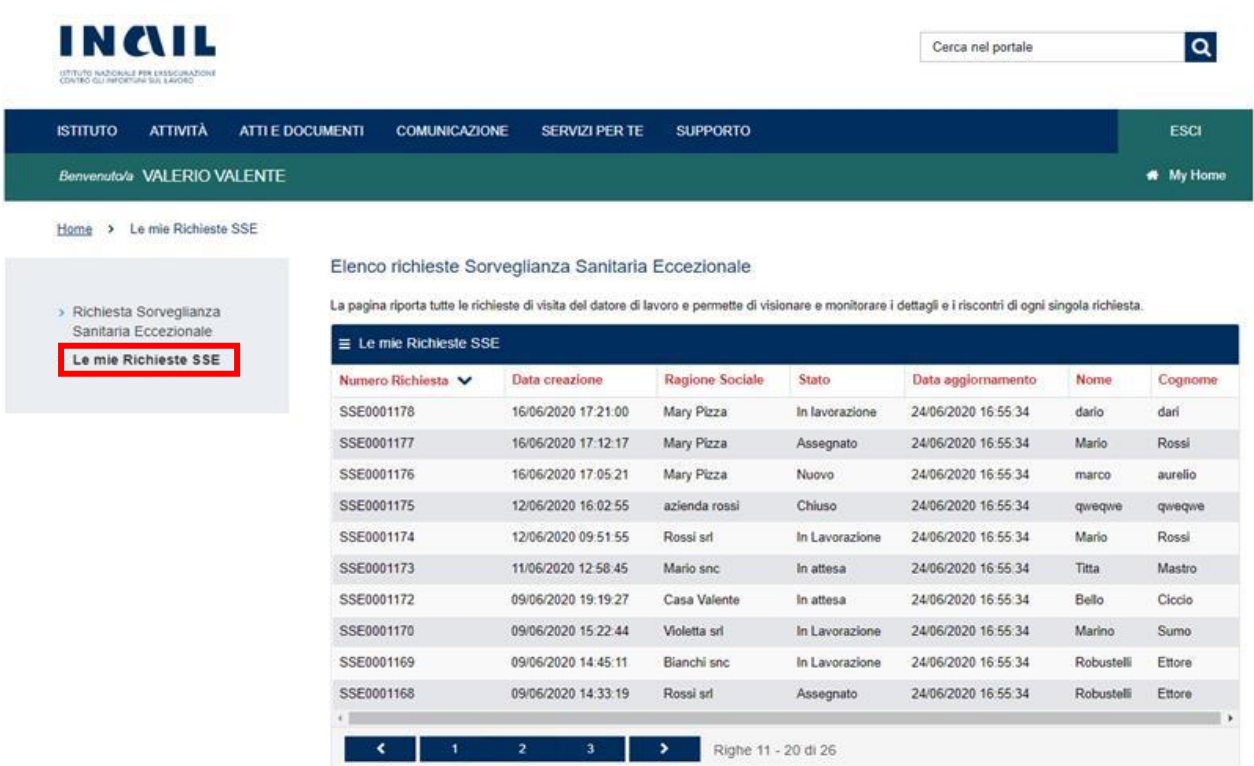

Da questa schermata l'utente ha un dettaglio di tutte le sue richieste con indicazione di:

- Numero Richiesta
- Data di creazione della richiesta
- Ragione sociale dell'Azienda/Amministrazione
- Stato della richiesta
- Data di ultimo aggiornamento
- Nome e Cognome del Lavoratore

mediante questa schermata l'utente può monitorare lo stato di avanzamento delle richieste in lavorazione un esempio è mostrato di seguito:

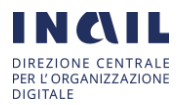

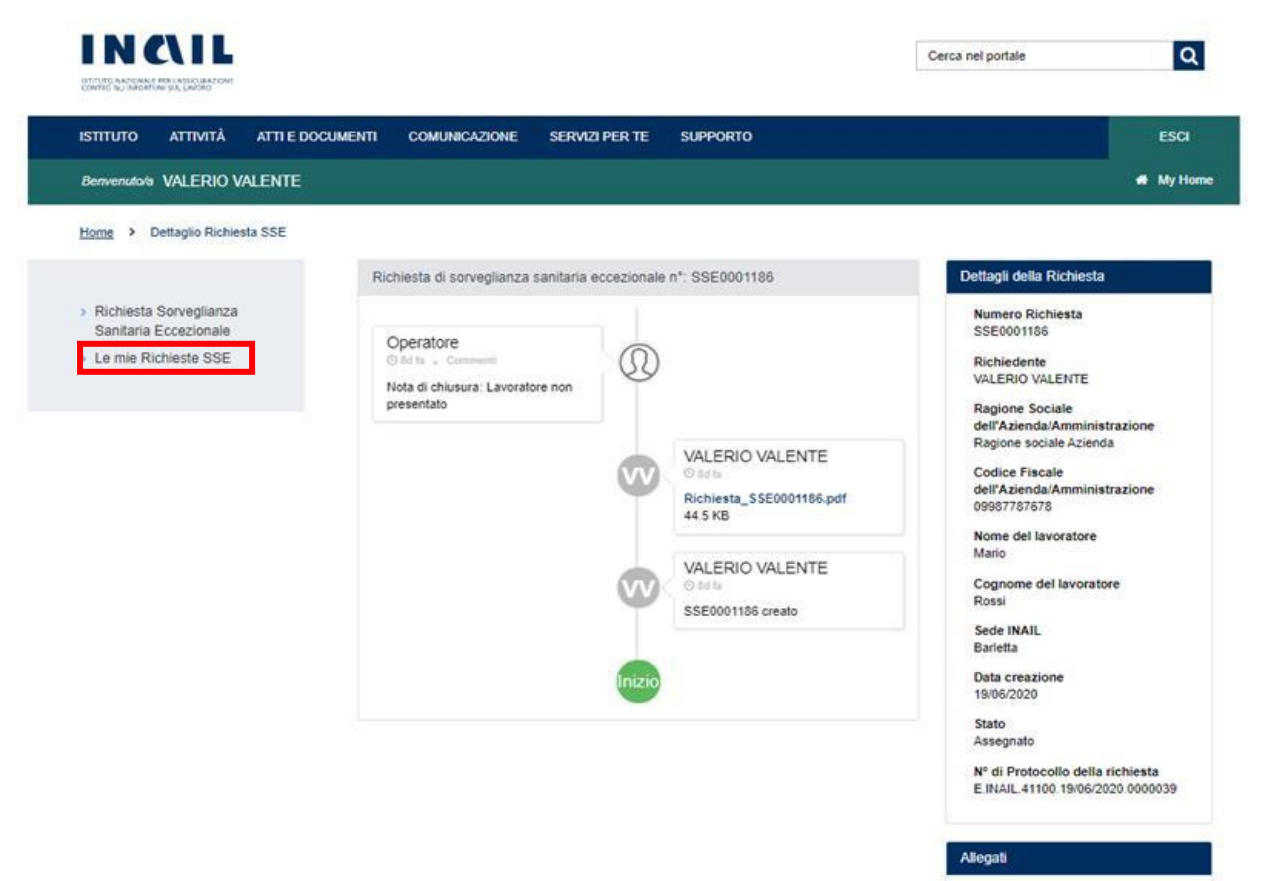

Richiesta\_SSE0001186.pdf (44.5)  $KB)$ 19/06/2020

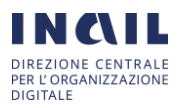